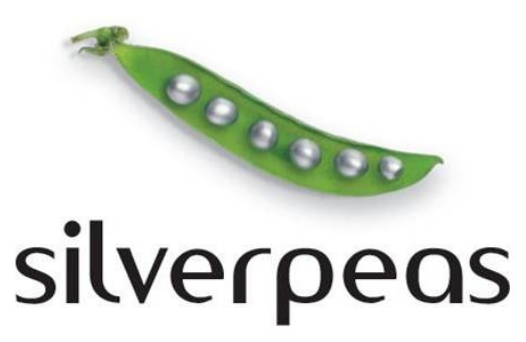

# **SILVERPEAS V5.9**

# **RELEASE NOTE AVRIL 2012**

# **Sommaire**

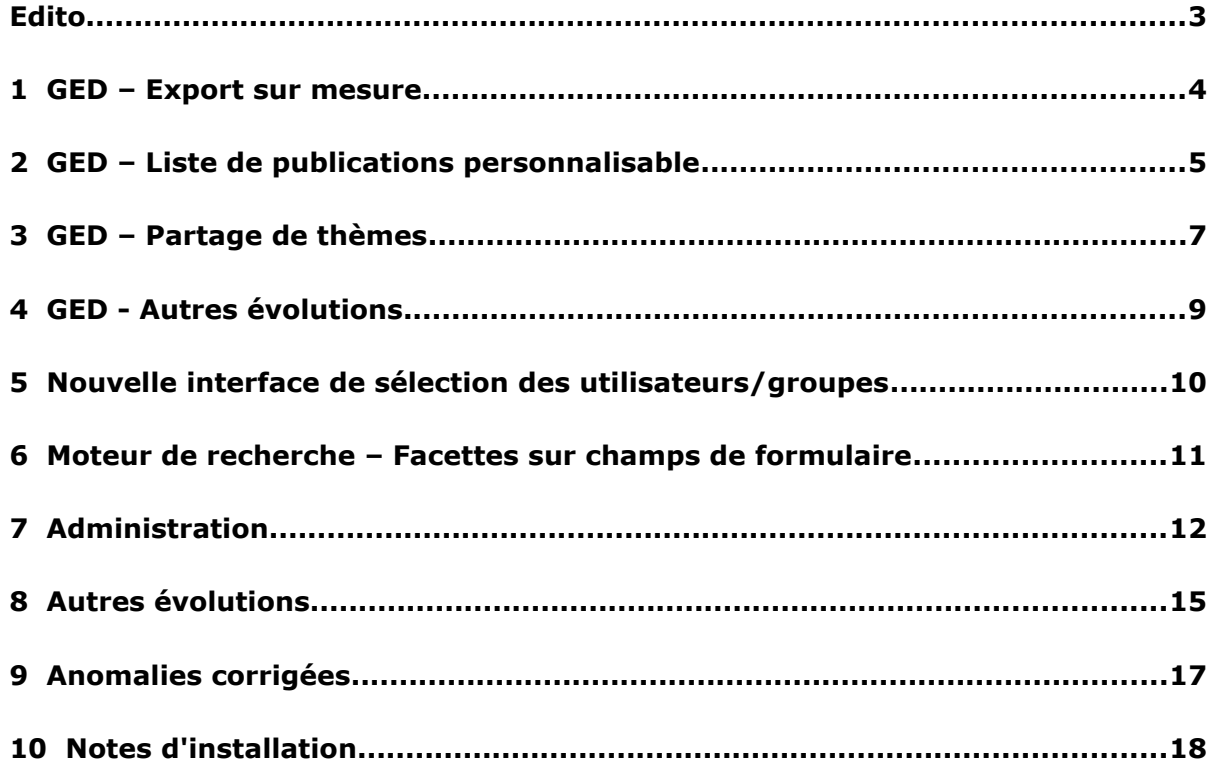

## **EDITO**

Toute l'équipe est heureuse de vous présenter la nouvelle version de Silverpeas. Fruit de quatre mois de travail, Silverpeas v5.9 contient de belles nouveautés. Moins nombreuses que dans les versions précédentes, elles sauront tout de même vous séduire. La version 5.9 apporte également son lot de corrections pour une plus grande stabilité et de meilleures performances.

Parmi toutes les applications du catalogue, la **gestion documentaire** est la seule à s'enrichir de nouvelles fonctionnalités : personnalisation de la liste des publications d'un thème, partage de thèmes, export sur mesure... Comme à chaque version, nos efforts portent également sur les **formulaires**. Désormais il est possible d'exploiter certains champs pour en faire des facettes de recherche !

Avec Silverpeas v5.9, un élément central de Silverpeas a été totalement repensé : le **panneau des utilisateurs**. Utilisé très fréquemment par les administrateurs ou les gestionnaires d'espace pour gérer les droits, il ne ressemble plus du tout à ce que vous avez connu auparavant. Fluidité et ergonomie sont au rendez-vous !

Plus techniquement, Silverpeas fait un grand pas en avant grâce à sa **nouvelle API REST**. Cette interface permettra à l'avenir d'exposer vos contenus très facilement et de les exploiter de la manière dont vous le souhaitez. Silverpeas va poursuivre un travail de fond sur ce sujet afin d'assurer encore plus d'ouverture et d'interopérabilité.

A l'occasion de la sortie de Silverpeas v5.9, nous remercions particulièrement **Michelin**, les **Hospices Civils de Lyon** ainsi que la **Ville d'Issy-les-Moulineaux** qui ont participé activement à la réalisation de plusieurs évolutions. Nous souhaitons la bienvenue à la **Ville de Saint-Dizier** qui nous a accordé sa confiance pour la réalisation de leur intranet collaboratif.

Ce document est destiné aux administrateurs fonctionnels et techniques de la plate-forme Silverpeas et plus généralement à toute personne désireuse de connaître en détail les nouveautés de la version 5.9. Les captures d'écran permettent de visualiser avec précision la nature des évolutions.

Que ce soit depuis Paris, Genève, Lyon ou Grenoble, nous vous souhaitons une bonne lecture et une excellente découverte de **Silverpeas v5.9** !

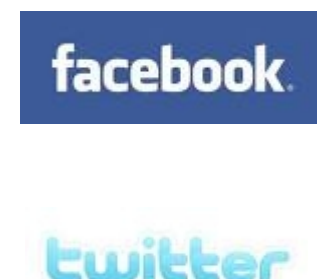

Rejoignez-nous sur Facebook ou Twitter pour suivre de près l'actualité de Silverpeas

# **1 GED – EXPORT SUR MESURE**

Cette première évolution de l'application « Gestion documentaire » permet d'exporter une liste de publications d'un thème et leurs contenus. Dans la liste des publications d'un thème, des cases à cocher permettent la sélection de plusieurs publications. Afin de ne pas alourdir l'interface, ces cases à cocher apparaissent uniquement lors du survol des publications.

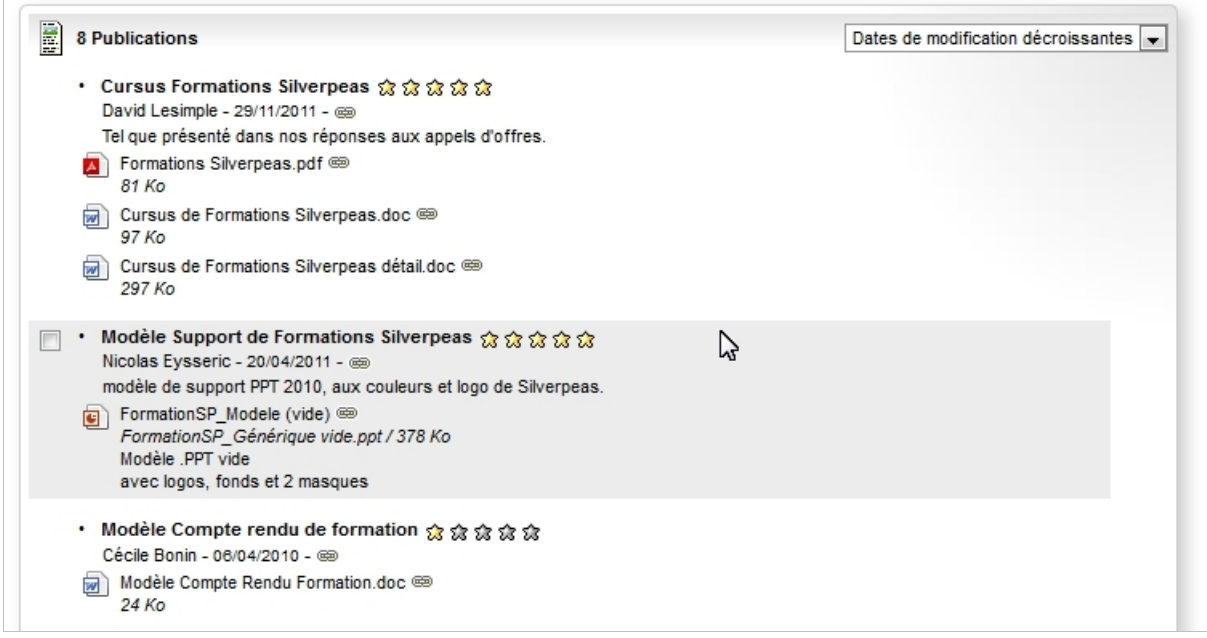

L'opération **Exporter la sélection...** est accessible pour tous les utilisateurs (à l'exception du compte « anonyme ») et permet de choisir l'une des options suivantes :

- Fichiers seulement : Le Zip contient uniquement les fichiers joints à plat.
- Publications seulement : Le Zip contient un répertoire par publication. Chaque répertoire contient une page html et les fichiers joints à la publication.
- Export complet : Le Zip est le même que l'export du thème mais limité aux publications sélectionnées.

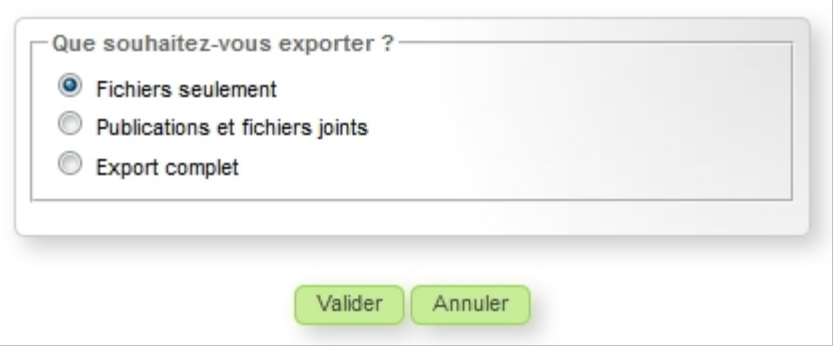

# **2 GED – LISTE DE PUBLICATIONS PERSONNALISABLE**

Jusqu'à présent la liste des publications d'un thème pouvait être personnalisée en jouant sur la CSS de l'application (ou de l'instance de l'application). Certaines informations pouvaient être masquées ou bien présentées légèrement différemment.

Cette nouveauté technique offre une plus grande liberté en terme de personnalisation graphique (la forme) mais également sur les informations affichées (le fond). La finalité de cette évolution est de faire remonter des informations spécifiques importantes pour l'utilisateur final. Cela rend sa navigation plus fluide grâce à des données pertinentes affichées plus tôt.

On appelle **fragment** la partie de la page qui présente une publication dans la liste. Plus précisément, le fragment est le contenu de l'élément <div class="publication">.

Les fragments de chaque instance pourront être personnalisés en :

- modifiant sa structure,
- choisissant les données à afficher.

Ces données peuvent provenir de l'entête de la publication mais également du contenu saisi au travers d'un formulaire (si un formulaire est associé à la publication).

Dans l'exemple ci-dessous, la publication utilise un formulaire. Les champs « Typologie » et « Localisation » sont des listes déroulantes.

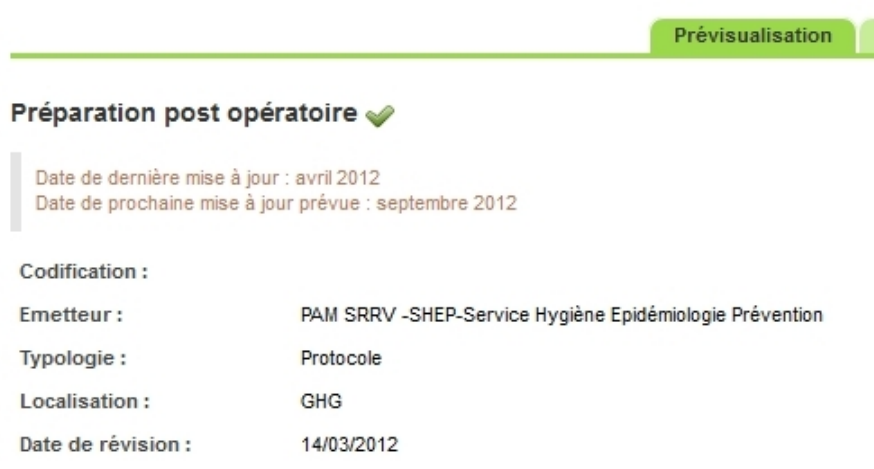

Afin de fournir aux utilisateurs des informations pertinentes le plus tôt possible, les valeurs des deux champs vont être présentées dans la liste des publications :

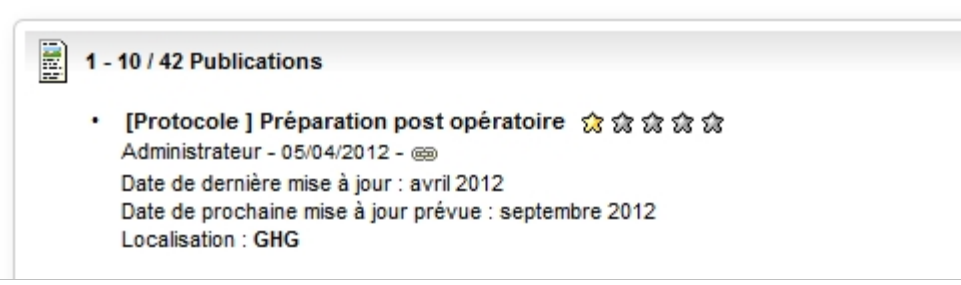

La typologie est insérée automatiquement avant le titre de la publication. La localisation a été ajoutée après la description.

Pour activer cette fonction, il suffit de déposer un fichier nommé publication <instanceId>.st dans le répertoire SILVERPEAS DATA HOME/StringTemplates/components/kmelia. La structure du fragment ainsi définie sera identique pour tous les thèmes de l'application.

L'exemple fourni reprend exactement la structure du fragment par défaut de Silverpeas. C'est une bonne base de départ si vous souhaitez le personnaliser. Pour afficher les données issues du formulaire, il suffit d'écrire \$form.<nom\_du\_champ>\$.

```
...
$if(showDescription)$
     <div class="line3">
             <span class="description">$description$</span></font><br/>
             Localisation : <b>$form.Localisation$</b>
     \langlediv>
$endif$
...
```
# **3 GED – PARTAGE DE THÈMES**

Il est actuellement possible de partager un fichier joint à une publication avec des personnes qui n'ont pas accès à la plateforme (à condition évidemment que la plateforme soit physiquement accessible à ces personnes). Le menu de chaque fichier dispose d'une action **Partager ce fichier** qui permet de créer un ticket après l'avoir paramétré (permanent Oui/Non, date de fin de validité, nombre maximum de téléchargements autorisés). L'utilisateur peut ensuite communiquer une URL dédiée à ce partage à des personnes tierces qui vont pouvoir simplement télécharger le fichier. L'ensemble des tickets peut être géré grâce à l'outil personnel **Mes tickets**.

La fonctionnalité de partage de thèmes permet de faire de même pour un thème et son contenu. Par défaut, elle n'est pas activée. Pour l'utiliser sur une instance d'application donnée, l'administrateur ou le gestionnaire d'espace doit activer le paramètre **Thèmes partageables. Une fois activée,** cette fonction n'est disponible que pour les gestionnaires de l'instance ou les gestionnaires du thème (en cas de gestion de droits sur les thèmes).

A la différence des fichiers, le partage d'un thème ne peut pas être limité par un nombre d'accès maximum. Mais il peut être permanent ou limité dans le temps. Les personnes tierces, à qui l'URL du partage a été communiqué, vont pouvoir naviguer dans le thème, consulter la liste des publications et leurs fichiers, télécharger les fichiers. Si l'internaute coche plusieurs cases, le bouton **Télécharger** apparaît et permet de générer un fichier ZIP contenant les fichiers sélectionnés.

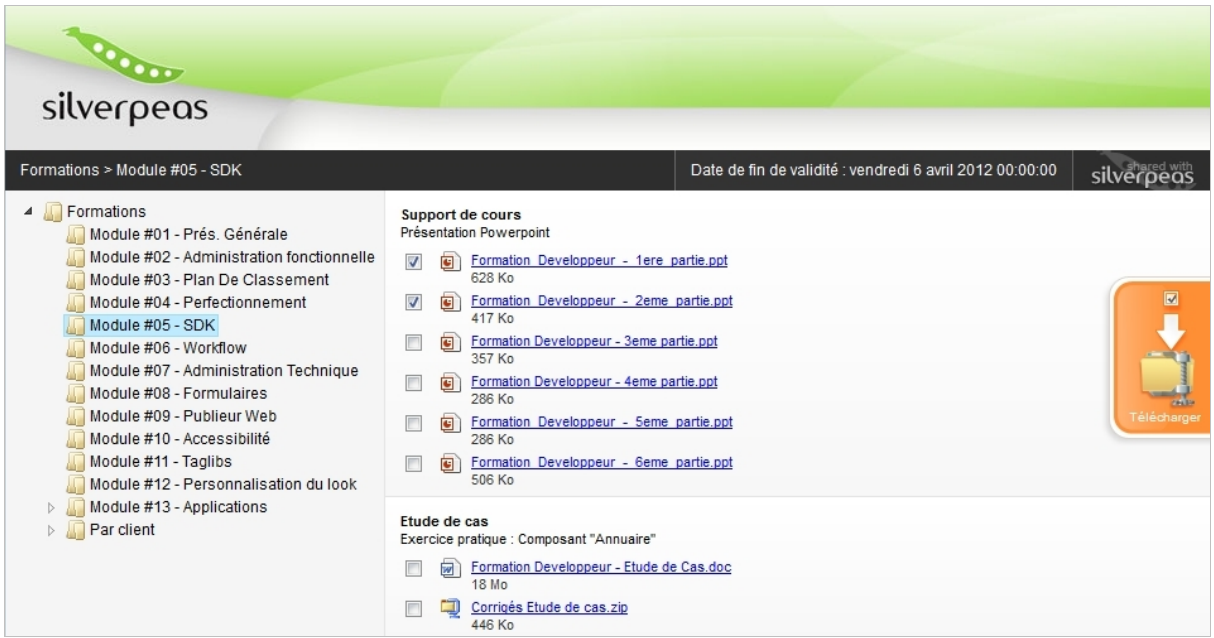

**Cette puissante fonctionnalité ajoute une nouvelle facette intéressante à l'application de gestion documentaire : le partage de dossiers à des tiers (prestataires, clients, stagiaires...) quelque soit la taille ou le format des fichiers.**

Cette nouveauté a cependant quelques limites : le contenu des publications ainsi que les fichiers versionnés ne sont pas disponibles.

La page web qui permet d'exposer ses informations est dissociée de l'application web Silverpeas. Elle utilise une partie de la nouvelle API REST de Silverpeas (dossiers, publications, fichiers, utilisateurs). Grâce à elle, la navigation est totalement dynamique.

Cette API gère l'autorisation d'accès aux ressources et assure une parfaite confidentialité des données privées, non partagées du reste de la plate-forme. Comme il s'agit d'une page web satellite basée sur des échanges JSON, vous pouvez facilement développer votre propre interface de partage. Cette page est déployée à l'emplacement suivant : SILVERPEAS\_DATA\_HOME/web/weblib.war/repositorySharing/explorer.html.

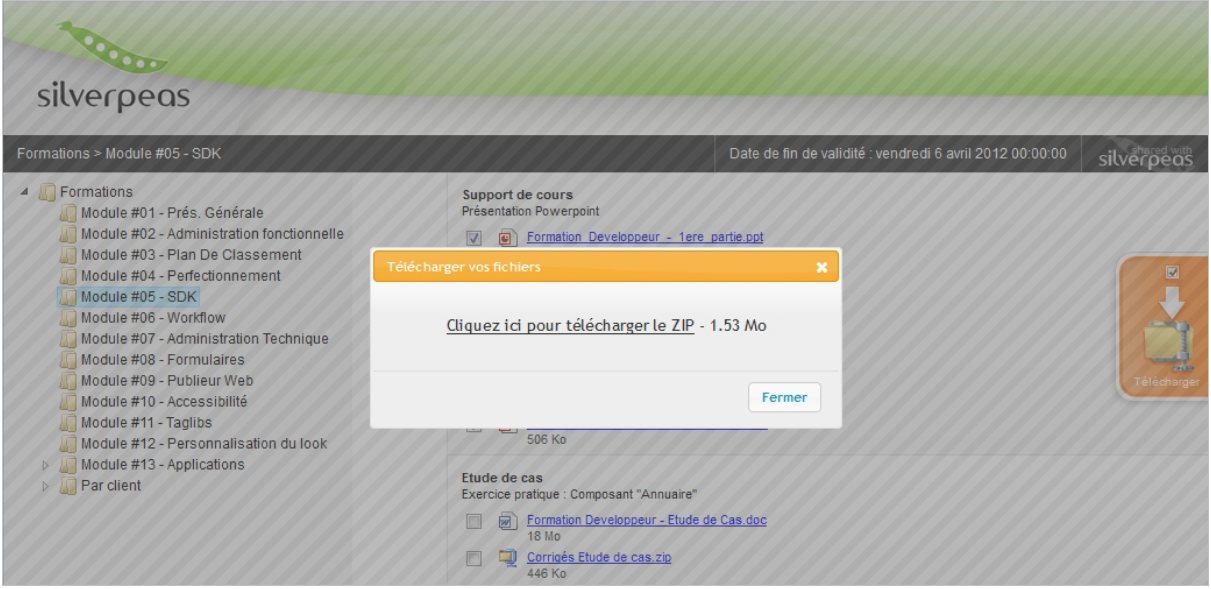

# **4 GED - AUTRES ÉVOLUTIONS**

#### **4.1 GESTION DES THÈMES : FENÊTRES MODALES**

Cette évolution purement ergonomique remplace les fenêtres "popup" classiques par des fenêtres modales plus esthétiques pour la gestion des thèmes. Lorsque les droits sur les thèmes sont utilisés, l'ergonomie ne change pas. Les écrans de gestion restent en pleine page.

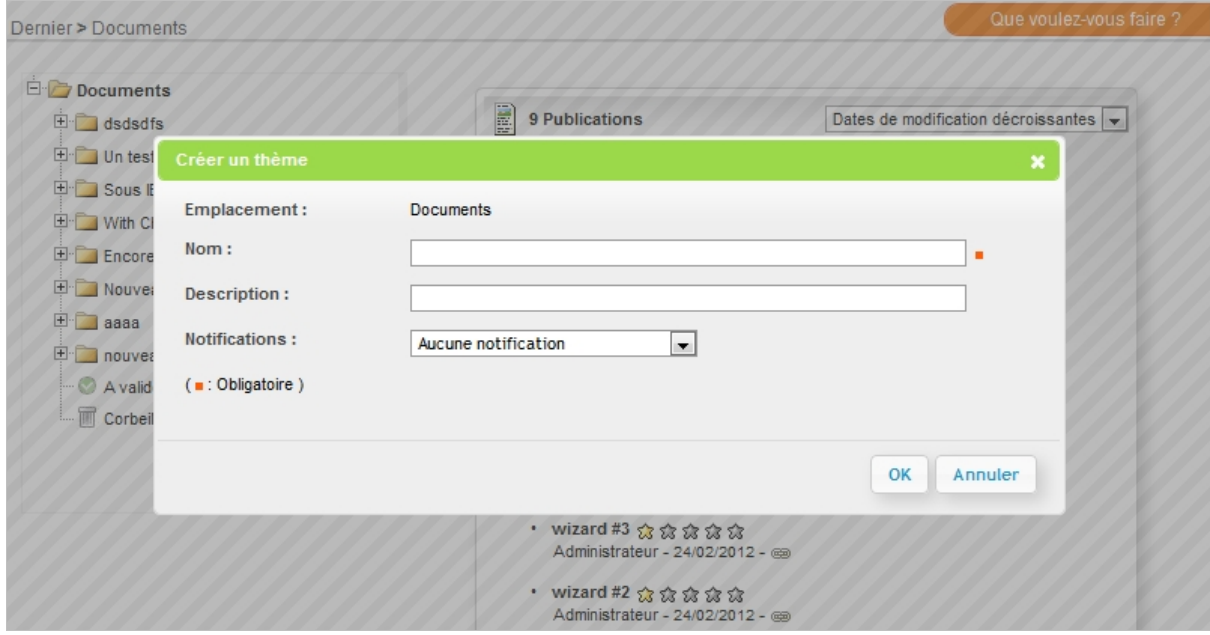

# **4.2 ÉVOLUTIONS SUR <sup>L</sup>'EXTENSION DE WORKFLOW SENDINKMELIA**

Deux évolutions ont été réalisés sur l'extension (ou trigger) qui permet d'archiver un dossier du workflow dans la gestion documentaire :

- Compatibilité avec le champ de formulaire « explorer »
- Personnalisation du nom du fichier PDF d'historique

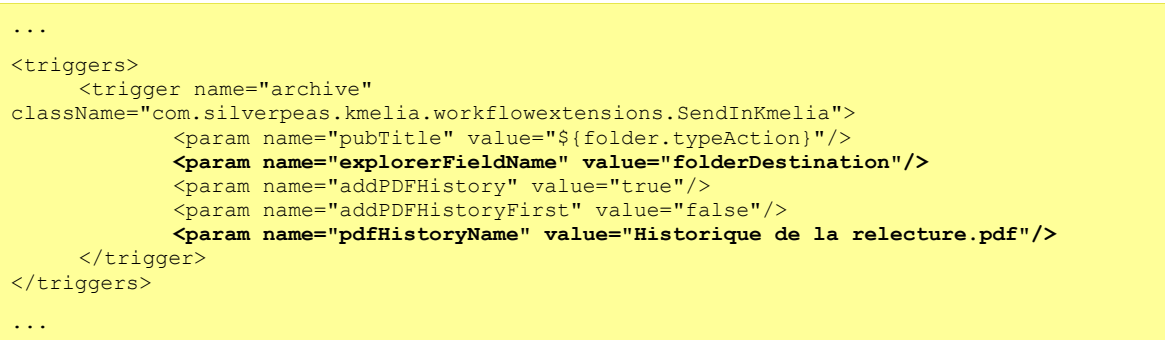

# **5 NOUVELLE INTERFACE DE SÉLECTION DES UTILISATEURS/GROUPES**

Sans nul doute, voici le changement le plus visible apporté par Silverpeas v5.9. Le panneau des utilisateurs qui permet la sélection des utilisateurs et des groupes est utilisé à de nombreuses fins : gestion des groupes, gestion des droits sur les espaces et les applications, sélection des destinataires des notifications... De part ce caractère central, nous avons décidé de vous offrir une toute nouvelle interface.

Plus simple, plus dynamique et donc plus ergonomique, le panneau des utilisateurs se résume à un seul et même écran et s'articule autour de trois zones : filtres, éléments sélectionnables et sélection.

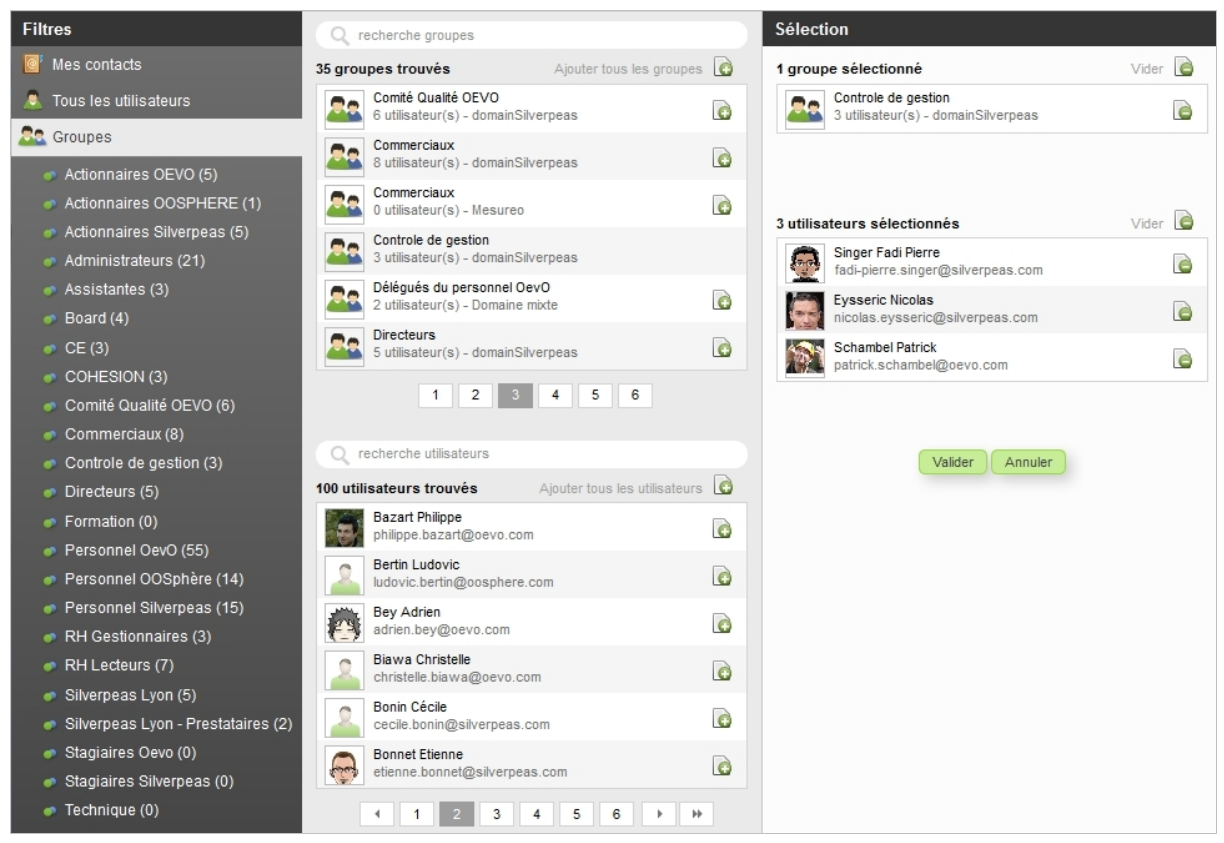

Les filtres permettent un accès rapide aux utilisateurs et aux groupes selon le contexte. **Mes contacts** permet d'obtenir rapidement les personnes les plus proches de l'utilisateur, celles faisant parti de son réseau. Le filtre **Tous les utilisateurs** affiche l'ensemble des utilisateurs. Quant au filtre **Groupes**, il permet de naviguer dans l'arborescence afin de sélectionner tout ou partie d'un groupe.

Le contenu du filtre sélectionné s'affiche dans la partie centrale. Elle est décomposée en deux parties : les groupes et les utilisateurs. Chaque partie offre une zone de recherche « plein texte ». La recherche est lancée automatiquement à partir du troisième caractère saisi. Afin de mettre les utilisateurs en avant, l'avatar est utilisé. Une icône permet la sélection de chaque élément individuellement. Une autre icône permet de sélectionner la totalité des éléments affichés en un seul clic.

La dernière zone affiche les éléments sélectionnés. C'est l'équivalent d'un panier. Chaque élément peut être supprimé individuellement.

Basé sur notre nouvelle API REST, le panneau est entièrement dynamique (sans rechargement de page). Les temps de réponse ont été grandement améliorés. Le panneau s'affiche en quelques secondes même avec plusieurs milliers de compte.

# **6 MOTEUR DE RECHERCHE – FACETTES SUR CHAMPS DE FORMULAIRE**

Les formulaires de Silverpeas présentent plusieurs avantages : multitude de type de champs proposée, structuration des données, personnalisation avancée. Comme les données sont structurées, elles sont assez facilement exploitables. L'évolution présentée ici est un bon exemple de cette exploitation.

L'objectif est de mettre en valeur certains champs de formulaire lors de l'affichage des résultats d'une recherche en proposant à l'utilisateur des facettes issues de ces champs. Dans le cas de champs très structurants, cette évolution permet d'offrir aux utilisateurs de meilleurs outils pour filtrer leurs résultats de recherche.

Les champs de type « listbox », « checkbox » et « radio » disposent d'un nouveau paramètre **Facette** sous la forme d'une case à cocher. Une fois activé, les données saisies grâce à ce champ seront stockées dans les index de Lucene et seront exploitées par le moteur de recherche pour générer la facette associée au champ. Pour les données existantes, une ré-indexation manuelle des applications qui utilisent ce formulaire est nécessaire.

Dans l'exemple suivant, le champ « Catégorie » du formulaire permettant de décrire une petite annonce est paramétré pour générer une facette de recherche.

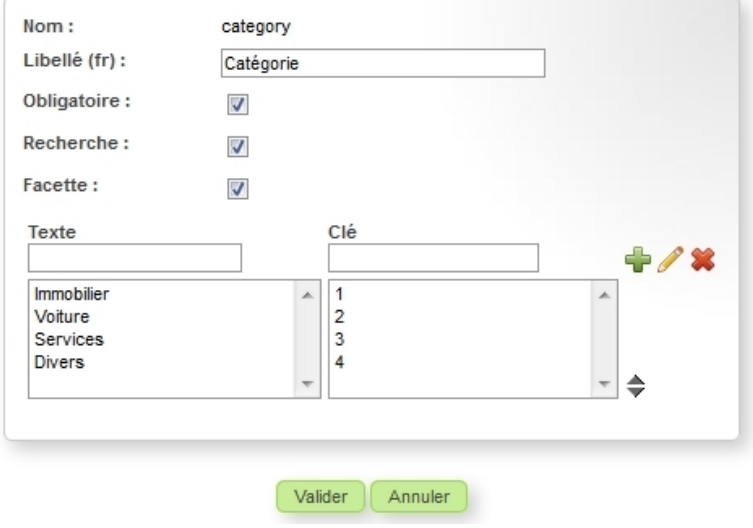

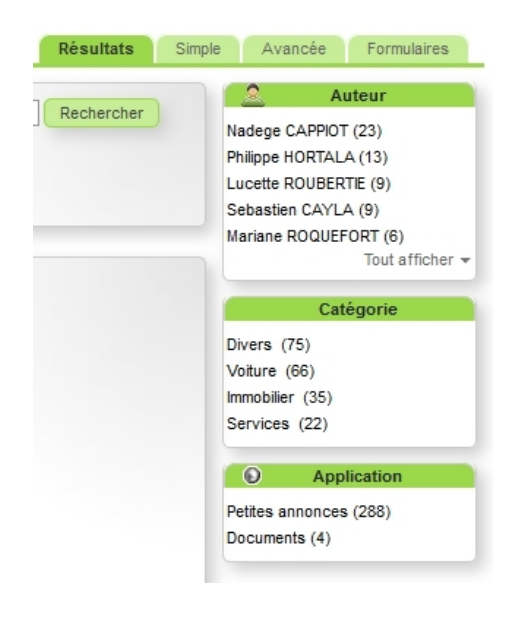

Lors de la recherche sur le terme « prix », des résultats proviennent de l'application **Petites annonces**.

Aux facettes standards **Auteur** et **Application**, la facette spécifique basée sur le champ « Catégorie » vient s'ajouter. Elle permet de filtrer efficacement les résultats. La combinaison des différentes facettes est toujours possible pour un filtrage plus précis.

Pour plus de lisibilité, il est à noter que le contenu des facettes est désormais limité à cinq valeurs. Si une facette contient plus de cinq valeurs, le lien **Tout afficher** permet d'afficher toutes ses valeurs.

# **7 ADMINISTRATION**

#### **7.1 ENVOI DES INFORMATIONS DE CONNEXION <sup>À</sup> LA CRÉATION <sup>D</sup>'UN COMPTE**

Lors de la création/modification d'un nouvel utilisateur, une case à cocher permet d'envoyer automatiquement un mail à l'utilisateur nouvellement créé. Ce mail contient les trois informations suivantes :

- le login,
- le mot de passe,
- le lien vers la page de connexion (l'identifiant du domaine est pré-renseigné).

Cette case à cocher est présente dans les cas suivants : création d'un nouvel utilisateur, modification d'un utilisateur, création d'utilisateurs via un fichier CSV. A cette occasion, un champ de confirmation du mot de passe a été ajouté lors de la création du compte.

Le mail peut être facilement personnalisé grâce à StringTemplate. Il suffit de copier le fichier userAccount\_email\_fr.st du répertoire SILVERPEAS HOME/resources/StringTemplates et de le coller dans SILVERPEAS DATA HOME/StringTemplates. Vous avez ensuite toute la liberté de modifier ce fichier afin de modifier le texte, d'insérer votre logo ou de faire une mise en page différente de celle proposée par défaut.

## **7.2 NOUVELLE INTERFACE DE SÉLECTION <sup>D</sup>'UNE APPLICATION**

Nous vous proposons une nouvelle présentation des applications lors de leur ajout dans un espace. Plus visibles, leurs descriptions s'affichent lors du survol de la zone de chaque application.

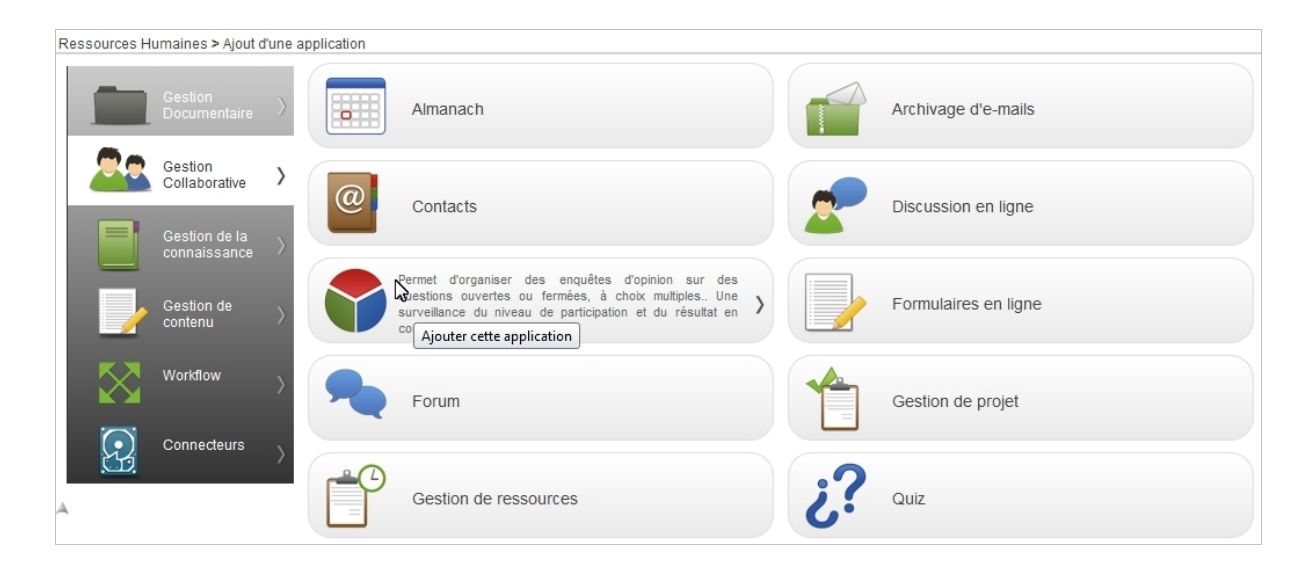

De plus, désormais les écrans de création et de modification des applications ne s'ouvrent plus dans une nouvelle fenêtre. Cela rend la navigation plus fluide.

#### **7.3 PARAMÉTRER LES APPLICATIONS DEPUIS LES APPLICATIONS ELLES-MÊMES**

Initiée dans Silverpeas v5.X, cette fonctionnalité permet de modifier le paramétrage de l'application courante sans passer par le bouton « Administration ». Elle permet également de modifier les droits de l'application. Cette nouveauté se traduit par la présence d'une action **Paramétrer cette application** du menu **Que voulez-vous faire ?** sur la page d'accueil de chaque application. Cette action n'est disponible que pour les administrateurs et les gestionnaires d'espace.

Activée par défaut, il est tout de même possible de ne pas utiliser cette fonction en modifiant le paramètre AdminFromComponentEnable du fichier SILVERPEAS\_HOME/properties/com/stratelia/webactiv/general.properties.

#### **7.4 PLANIFICATION DES SYNCHRONISATIONS LDAP FAÇON CRONTAB**

Chaque domaine connecté à un annuaire LDAP peut être paramétré pour se synchroniser périodiquement à ce même annuaire (paramètre synchro.Threaded). Jusqu'à présent cette périodicité était réglée grâce à un délai entre deux synchronisations. Ce fonctionnement n'était pas pratique car il ne permettait pas une parfaite maîtrise de l'instant où un domaine devait être synchronisé.

Cette nouvelle version de Silverpeas casse cette limitation en proposant un crontab en remplacement de ce délai. Le paramètre AdminThreadedSynchroDelay du fichier com/stratelia/webactiv/beans/admin/admin.properties a été supprimé. Il est remplacé par le paramètre DomainSynchroCron.

DomainSynchroCron=45 6 \* \* \*

Dans l'exemple ci-dessus (qui est le paramétrage par défaut), le domaine LDAP sera synchronisé tous les matins à 6h45.

**A l'attention des administrateurs techniques de Silverpeas. N'oubliez pas de modifier le contenu du fichier CustomerSettings.xml afin de prendre en compte ce changement. Si vous ne le faites pas, une erreur se produira lors du déploiement de Silverpeas (au moment du SilverpeasSettings.bat ou .sh) et la plate-forme ne sera pas correctement déployée.**

#### **7.5 PAGE <sup>D</sup>'ACCUEIL DE LA GESTION DES ESPACES & APPLICATIONS**

Dans le cadre de l'auto-documentation de Silverpeas, la page d'accueil de la gestion des espaces et des applications s'est enrichie de textes explicatifs différents selon si l'utilisateur est administrateur général de la plate-forme ou si il est gestionnaire d'espace. L'objectif de cette démarche initiée depuis plusieurs versions est d'apporter des explications sur les fonctions clés de Silverpeas et, ainsi, faciliter son utilisation (même sans formation préalable).

Ces textes peuvent être personnalisés grâce à l'utilisation de StringTemplate (fichiers welcome space admin XX.st et welcome space manager XX.st du répertoire SILVERPEAS HOME/resources/StringTemplates/admin/space).

# **7.6 RECOUVREMENT DES DROITS**

Chez certains clients utilisant des versions précédentes de Silverpeas, des incohérences de droits ont été détectées. Il s'agit par exemple d'espaces qui n'héritent pas des droits de l'espace parent mais qui ont tout de même ces droits affectés à l'espace. Afin d'éviter une modification manuelle de l'espace pour forcer le "non héritage" et remettre les droits corrects, une nouvelle opération peut être activée afin de corriger ces incohérences.

L'opération **Recouvrer les droits** permet de :

- supprimer les droits hérités à tort sur un espace et/ou une application qui n'hérite pas des droits de l'espace parent
- réaffecter les droits de l'espace parent sur un espace et/ou une application qui hérite des droits de l'espace parent

Par défaut, cette opération n'est pas activée. Pour l'activer le paramètre EnableRecoverRightsOperation du fichier SILVERPEAS\_HOME/properties/com/silverpeas/jobStartPagePeas/settings/jobStar tPagePeasSettings.properties doit être égal à true. Une fois activée, l'opération est présente sur chaque espace et est disponible aux administrateurs généraux et gestionnaires d'espace.

Si une incohérence est détectée, celle-ci est corrigée et tracée dans le fichier de log traces.txt.

# **8 AUTRES ÉVOLUTIONS**

#### **8.1 FORMULAIRES : NOUVEAUX PARAMÈTRES SUR LE CHAMP « WYSIWYG »**

Dans certains contextes, il n'est pas toujours souhaitable d'avoir les listes déroulantes **Banques de fichiers** et **Photothèques** au dessus de l'éditeur Wysiwyg. Ce champ accepte désormais deux nouveaux paramètres fileStorages et galleries qui permettent de ne pas afficher respectivement les listes déroulantes **Banques de fichiers** et **Photothèques**. Ces paramètres peuvent être utiles pour la gestion documentaire, les workflows, les petites annonces...

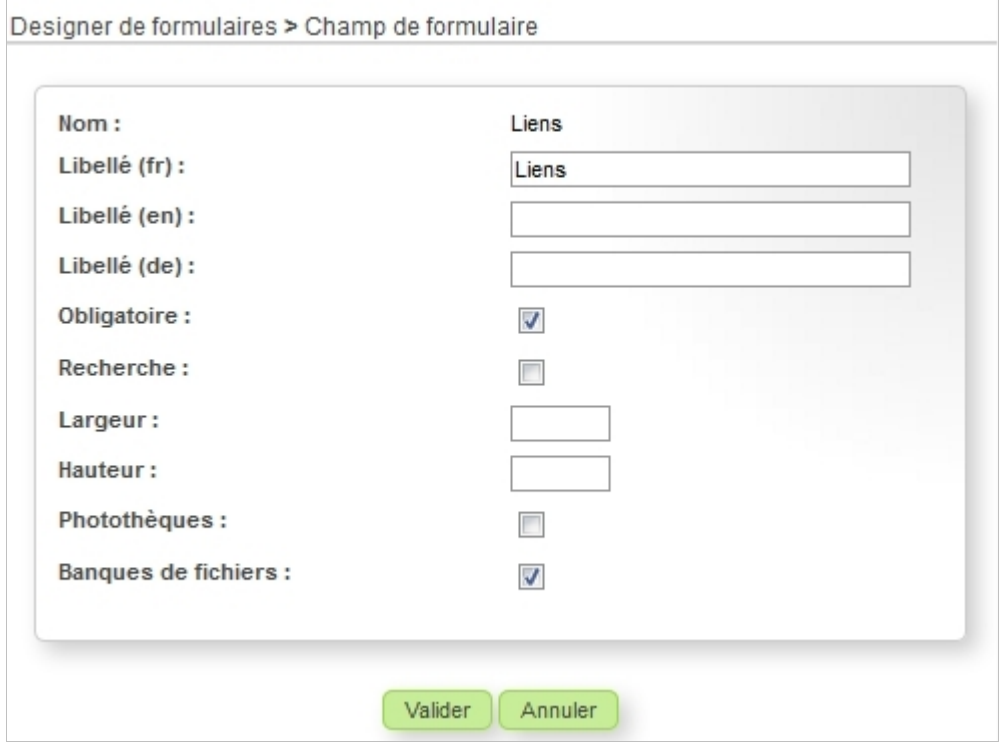

#### **8.2 RÉSEAU SOCIAL : LIEN DIRECT VERS LES INVITATIONS**

Les notifications envoyées dans le cadre de la mise en relation contiennent désormais un lien qui permet d'accéder directement à l'écran de gestion des invitations.

#### **8.3 MOTEUR <sup>D</sup>'IMPORTATION : SUPPRESSION DES FICHIERS IMPORTÉS**

Le moteur d'importation permet d'importer des fichiers et de les associer aux publications créées. Actuellement, ces fichiers ne sont pas supprimés de leurs emplacements d'origine.

Cette évolution permet de définir, grâce au nouvel attribut removeAfterImport, sur chaque fichier à importer la politique à adopter après importation. Cet attribut est optionnel et accepte deux valeurs :

- false le fichier ne sera pas supprimé de son emplacement d'origine après importation (valeur par défaut),
- true le fichier sera supprimé de son emplacement d'origine après importation.

## **8.4 STATISTIQUES : CUMUL DES VOLUMES**

Silverpeas propose de nombreuses statistiques. Elles sont présentées par espace. Il est, par exemple, possible de connaître le nombre (donc la répartition) des fichiers par espace. Mais la somme n'était jusque là pas disponible. L'administrateur était obligé de faire la somme lui-même. Cette évolution affiche la somme pour les écrans suivants :

- Volume > Applications
- Volume > Publications
- Volume > Fichiers joints > Nombre de fichiers joints
- Volume > Fichiers joints > Taille des fichiers joints

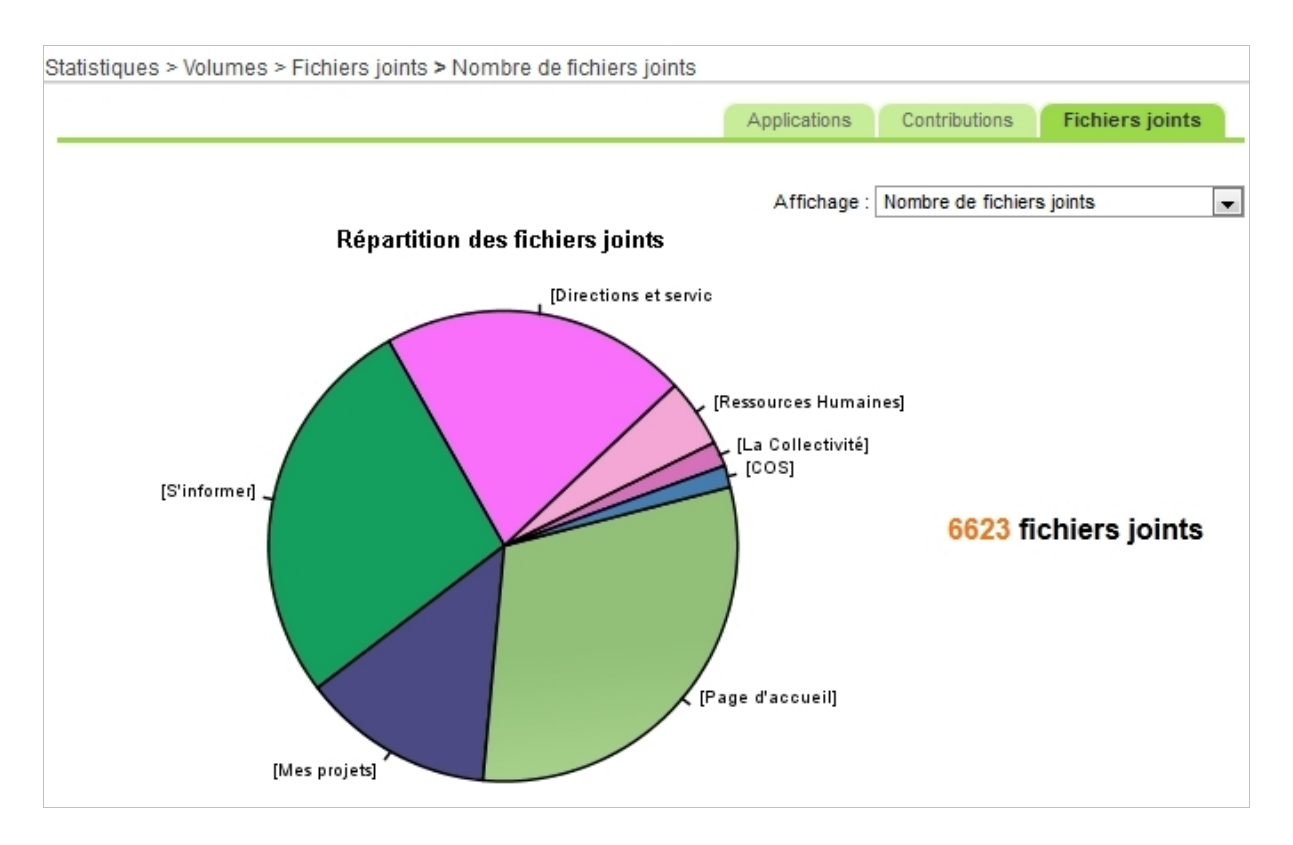

# **9 ANOMALIES CORRIGÉES**

La liste complète des anomalies corrigées par Silverpeas v5.9 est consultable librement via notre outil en ligne qui permet de déclarer une anomalie ou une évolution et de suivre son évolution.

Redmine :<https://www.silverpeas.org/redmine/versions/show/55>

# **10 NOTES D'INSTALLATION**

Si vous utilisez Silverpeas en mode SAAS (Software As A Service) mutualisé ou dédié, cette section ne vous concerne pas. C'est également le cas si vous avez souscrit au niveau de support « Corporate ». Dans ces cas, la mise à jour de votre plate-forme sera réalisée par l'équipe Silverpeas dans les prochains jours...

## **10.1 MISE <sup>À</sup> JOUR DEPUIS SILVERPEAS <sup>V</sup>5.8**

Vous devez impérativement récupérer et installer l'archive d'installation correspondant à votre environnement :

**Windows** : [http://www.silverpeas.org/files/silverpeas-5.9.zip](http://www.silverpeas.org/files/silverpeas-5.9-jboss6.zip)

**Linux** : [http://www.silverpeas.org/files/silverpeas-5.9.tar.gz](http://www.silverpeas.org/files/silverpeas-5.9-jboss6.tar.gz)

Jusqu'à présent, le fichier config.xml contenait les paramètres généraux indispensables au déploiement et au démarrage de la plate-forme. A chaque nouvelle version de Silverpeas, l'archive d'installation fournissait une nouvelle version de ce fichier. Cela présentait des risques de mauvaises manipulations ou d'oublis et mettait en danger la viabilité de l'installation car les paramètres spécifiques pouvaient être écrasés.

Afin de limiter ces risques et de simplifier la mise à jour de Silverpeas, le fichier config.xml n'est plus utilisé. Toutes les valeurs par défaut des paramètres sont désormais définies dans l'outil SilverpeasSettings lui-même. A titre d'information, le fichier sample config.properties présente ces paramètres ainsi que leurs valeurs par défaut. Ce fichier n'est là qu'à titre d'exemple et n'est pas exploité par les outils d'installation. Il contient l'ensemble des paramètres utiles présents dans config.xml et continuera à être fourni à chaque nouvelle version de l'archive d'installation.

La vrai nouveauté réside dans le fait qu'il n'y aura plus de risques d'écrasement du paramétrage et que la configuration technique par défaut (fournie par Silverpeas) pourra être modifiée de manière transparente vis-à-vis des administrateurs techniques de la plate-forme. **Pour ce faire, il est indispensable de dupliquer le fichier SILVERPEAS\_HOME/setup/settings/sample\_config.properties et de le renommer en config.properties. Il suffit ensuite d'éditer ce fichier et, pour chaque valeur présente dans le fichier config.xml et spécifique à votre environnement, de :**

#### **1. reporter sa valeur,**

#### **2. dé-commenter la ligne (supprimer le caractère # en début de ligne).**

De plus, de cette façon, vos paramètres spécifiques sont mis en évidence par rapport aux autres.

La gestion du fichier SILVERPEAS HOME/bin/pom.xml reste quant à elle inchangée. Ce fichier est toujours fourni par l'archive d'installation et peut donc écraser vos dépendances (look ou applications spécifiques). Deux modes opératoires sont possibles :

- Mode opératoire #1
	- N'écrasez pas le fichier pom.xml,
	- Modifiez juste la version 5.8 en 5.9
- Mode opératoire #2
	- Sauvegardez votre fichier pom. xml,
- $\cdot$  Écrasez le fichier  $\text{pom.xml}$ ,
- Reportez-y vos dépendances.

#### **10.2 AVERTISSEMENT CONCERNANT DBBUILDER POUR MS SQLSERVER**

Pour les utilisateurs de Microsoft SQL Server, vous devez impérativement vous reporter à la page suivante :<https://www.silverpeas.org/redmine/issues/3093#note-3>

#### **10.3 NOTE CONCERNANT LE PARTAGE DE THÈME**

Si SILVERPEAS HOME est différent de SILVERPEAS DATA HOME (c'est à dire que les données sont externalisées), vous devez copier le répertoire SILVERPEAS\_HOME/data/web/weblib.war/repositorySharing dans le répertoire SILVERPEAS\_DATA\_HOME/web/weblib.war.

#### **10.4 NOTE CONCERNANT LES SITES WEB**

**L'API du moteur de recherche ayant changé, il est indispensable d'utiliser la dernière version des taglibs Silverpeas.**

#### **10.5 MISE <sup>À</sup> JOUR DEPUIS SILVERPEAS <sup>V</sup>5.7 OU INFÉRIEUR**

**Vous devez impérativement vous reporter à la partie « Notes d'installation » des release notes de chaque version disponible entre la version utilisée et Silverpeas v5.8.**

- Décembre 2010 : [Silverpeas v5.4](http://extranet.silverpeas.com/silverpeas/LinkFile/Key/2c4a1a33-7185-490c-b849-1111ea0a/SilverpeasV5.4_ReleaseNote.pdf)
- Février 2011 : [Silverpeas v5.5](http://extranet.silverpeas.com/silverpeas/LinkFile/Key/e0dd553a-bcab-42c2-8f6e-05e50b6b/SilverpeasV5.5_ReleaseNote.pdf)
- Mai 2011 : [Silverpeas v5.6](http://extranet.silverpeas.com/silverpeas/LinkFile/Key/366d0422-b5c1-4561-afc5-fc251753/SilverpeasV5.6_ReleaseNote.pdf)
- Août 2011 : [Silverpeas v5.7](http://extranet.silverpeas.com/silverpeas/Ticket?Key=0cac71c5-2fb4-4562-803c-730b62ed)
- Décembre 2011 : [Silverpeas v5.8](https://extranet.silverpeas.com/silverpeas/LinkFile/Key/07dd16d3-f9a5-4d24-ab93-3b384262/SilverpeasV5.8_ReleaseNote.pdf)